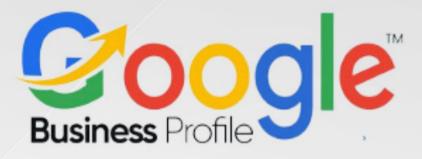

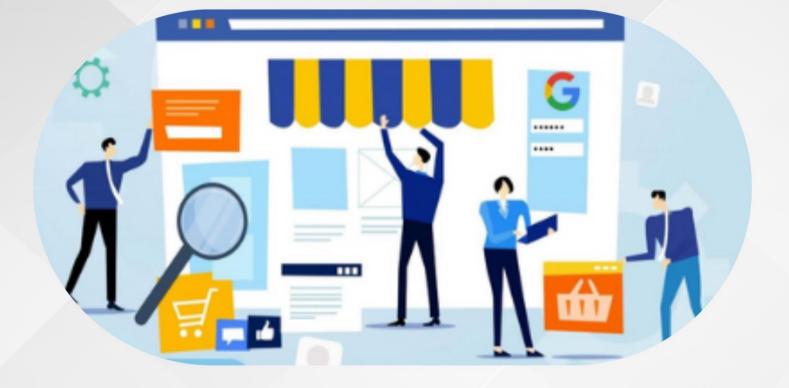

# 5-Day Challenge Google Business Profile Day Four #Task 4

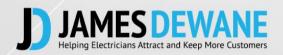

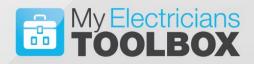

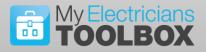

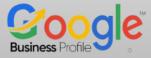

### TASK 4 Day 4

Regardless of whether you previously had a Profile listing or if you are starting from scratch please follow along with today's task. If you are starting from scratch, things may appear slightly differently on screen from those who are updating an existing listing.

The important thing here is that if you already have a Profile listing DO NOT start a second one, make sure you are editing the existing one.

### Today's Task

#### Setting Up Your Google Business Profile Listing

Today we are going to set up your **Google Business Profile** Listing, regardless of whether you have already got a listing or not you should go through the following steps anyway to ensure that your listing is set up in the most optimised way possible.

#### Google Business Profile Set Up

1. Go to <u>www.google.com/business</u>

There are a number of ways you can arrive at the right place to set up or refine your listing, be careful not to create a second listing this will hurt your SEO.

If you do not already have a listing you will start from scratch and follow the steps below...

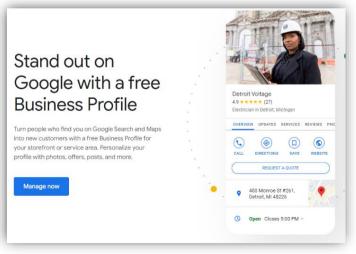

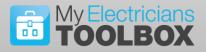

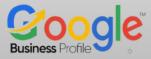

If your listing already exists but was not claimed, you should go to your listing and click the "**Own this business**" and then follow each of the steps...

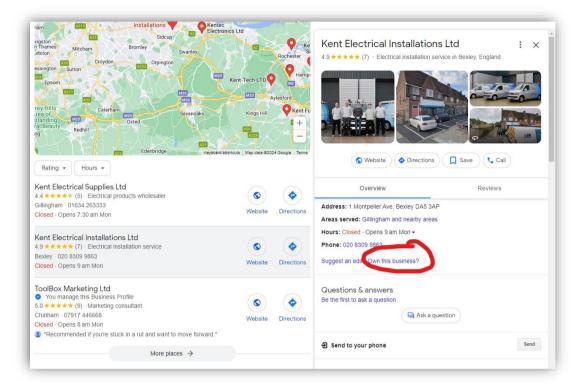

If you have a listing that you have claimed and have access to you will need to click the "Edit your business information" Link

| Basildon Bayleigh Rochford Island                                                                                                    |                                     |                                                         |              |
|----------------------------------------------------------------------------------------------------|-------------------------------------|---------------------------------------------------------|--------------|
| Kent Electrical<br>Solutions Ltd                                                                                                    |                                     | Website Oriections Save                                 | Call         |
| td Sheerness<br>Minster on Sea                                                                                                    |                                     | Overview Re                                             | views        |
| Rochester OO                                                                                                    | +                                   | Service options: On-site services                       |              |
| ox Marketing Ltd Giant Electrical<br>Kent Limited                                                                                           | Whitstable Herne Bay -              | Located in: Multiple Facilities Management Services Ltd |              |
|                                                                                                    | ortcuts Map data @2024 Google Terms | Address: Unit G9, Innovation Centre Medway, Chatham ME5 | 9FD          |
| Rating - Hours -                                                                                                    |                                     | Areas served: United Kingdom                            |              |
| Kent Electrical Supplies Ltd                                                                                                    |                                     | Hours: Closed · Opens 8 am Mon -                        |              |
| 4.4 ★ ★ ★ ★ ★ (5) · Electrical products wholesaler                                                                                          |                                     | Phone: 07917 446668                                     |              |
| Gillingham · 01634 263333                                                                                                    | Website Directions                  | Appointments: jdewane.com                               | Providers () |
| Closed - Opens 7:30 am Mon                                                                                                    |                                     | Edit your business information                          |              |
| Kent Electrical Installations Ltd<br>4.9 ★ ★ ★ ★ (7) - Electrical installation service<br>Bexley - 020 8309 9863<br>Closed - Opens 9 am Mon | Website Directions                  | Questions & answers<br>Be the first to ask a question   |              |
| ToolBox Marketing Ltd                                                                                                    |                                     | Ask a question                                          |              |
| You manage this Business Profile     So ★★★★ (9) - Marketing consultant     Chatham - 07917 446668     Closed - Opens 8 am Mon              | Website Directions                  | 윤 Send to your phone                                    | Send         |
| Recommended if you're stuck in a rut and want to move forward."                                                                             |                                     | Review summary                                          |              |
| More places →                                                                                                    |                                     | Reviews aren't verified ①                               |              |
| more piaces -7                                                                                                    |                                     | 5 c                                                     |              |

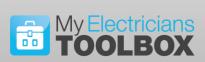

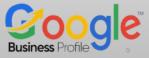

It will take you to...

| teting Ltd                 |                                                |               |
|----------------------------|------------------------------------------------|---------------|
|                            | ← Business information : ×                     |               |
| Aylesford<br>Hill Kent Fus | About Contact Location Hours More              | Call          |
|                            | About your business                            | A BWS         |
| k<br>Staplehur             | Business name<br>ToolBox Marketing Ltd         |               |
| Goudhurst                  | Business category                              | D             |
| Cranbrook                  | Marketing consultant PRIMARY Training provider |               |
|                            | Description                                    | Providers (i) |
| holesaler                  | Add                                            |               |
|                            | Opening date                                   |               |
| service                    | 14 March 2008                                  |               |
|                            | Contact information                            |               |
|                            | Phone number                                   | Send          |
|                            | 07917 446668                                   | Send          |
|                            | Website                                        |               |
| t and want to move f       | http://www.jdewane.com/                        | •             |
| More places $\rightarrow$  |                                                | 5.0           |

From this point forward whether you are updating or adding a new listing the steps will be the same.

Answer all the questions under each section and complete them to the fullest possible extent as any omissions will affect your list ranking.

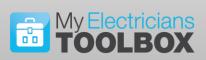

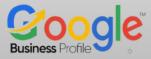

#### 2. Add Your Business Name

When you add your business name, ensure that it is an accurate representation of the business name. Do not stuff in keywords in the hope of getting ranked higher.

| nt Fl       | ectrics Itd // @ Sha                                                                                        | are         |
|-------------|----------------------------------------------------------------------------------------------------|-------------|
| icia        | Business name                                                                                               | l           |
| ica         | Enter your business title as it appears to customers in the real world.                                     | se          |
| 5           | Kent Electrics Ltd                                                                                          | ect         |
| A           | Cancel Apply                                                                                                | :p:,<br>Ele |
| S<br>N<br>T | <b>Please note:</b> Edits may be reviewed for quality and can take up to 3 days to be published. Learn more |             |
| Wed         | Inesday Closed                                                                                              |             |

#### 3. Select Your Category

Pick your Main Category, in our case ELECTRICIAN

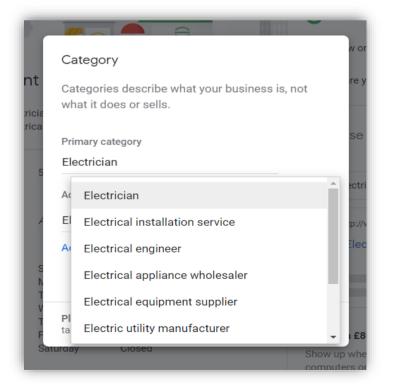

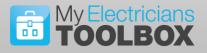

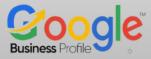

#### Select additional appropriate sub-categories

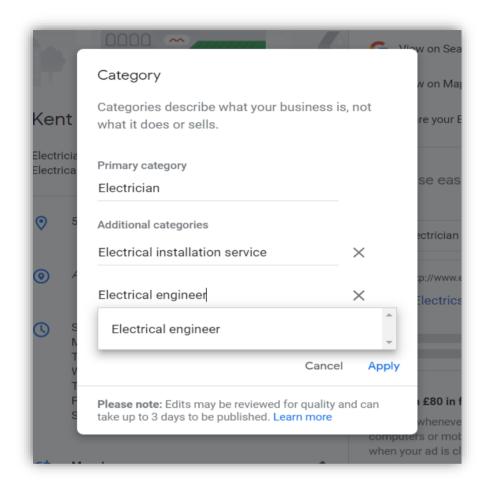

#### 4. Add Location

Add your business address here, only if you have customers coming to your premises. Otherwise, you can leave this blank, however, make sure you have put your business address in your Google account settings.

(remember NAP)

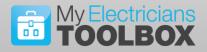

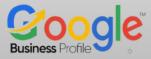

You can state no physical location, and then list all of the areas you serve...

| ← Business information                                                                      | :     | ×        |
|---------------------------------------------------------------------------------------------|-------|----------|
| About Contact Location Hours More                                                           |       |          |
| Customers can't see your business information. Get verified to let them find you on Google. | Get v | erified  |
| Location and areas                                                                          |       | <b>^</b> |
| Business location                                                                           |       |          |
| No location; deliveries and home services only                                              |       |          |
| Service area                                                                                |       |          |
| Maidstone, UK                                                                               |       |          |
| Medway, UK<br>Chatham, UK                                                                   |       |          |
| Opening hours                                                                               |       |          |
| Hours                                                                                       |       |          |
| Open with no main hours                                                                     |       |          |
| Add more hours<br>+ Access + Breakfast + Brunch + Delivery + Dinner                         |       |          |
| + Drive-through + Happy hours + Hours for the elderly + Kitche                              | en    |          |
|                                                                                             |       | -        |

#### 5. Areas that you Serve

Under the Service areas tab, list the areas that you want to be recognised as servicing. You can select up to 20 service areas and you can use town/area names or postcodes. You should really try and keep this as tight as possible if you expect to rank highly for a particular area.

#### 6. Add your Hours of Business

Under this heading you have the opportunity to list the normal hours your business operates as well as any special hours, like over Christmas etc.

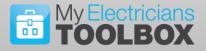

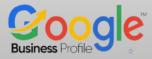

#### 7. Phone Number

You have the opportunity to add multiple phone numbers here if you wish. My advice is to list just the Office Number, this should be the landline number associated with the Business address, not a tracking number unless unavoidable and not a Mobile number.

#### 8. Web Site

Enter your business website, this should be the domain name that your website sits on and not any of the redirected domains that you might have.

#### 9. Services

List all of the services that you provide to your local customers. Make sure it is a comprehensive list, however, do not list services that you do not provide in the hope that they will help you to rank higher.

**10. Click Continue**Once you have moved through all of the set-up questions you will be asked to agree to Googles conditions... Click Continue

|    | Put your business on the map<br>Start connecting with your customers across Google – all in one place |
|----|----------------------------------------------------------------------------------------------------|
|    | Get discovered by people in your area                                                                 |
|    | Respond to reviews for your business                                                                  |
|    | Manage your business details across Google                                                            |
| zh | Get news and tips about how to improve your Business Profile                                          |
|    | Get invitations to participate in occasional surveys and pilots                                       |
|    | By continuing, you're agreeing to these Terms of Service and Privacy Policy                           |
|    | Continue                                                                                              |
|    |                                                                                                    |
|    |                                                                                                    |

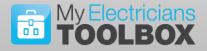

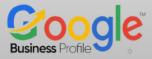

#### Final Step Today

If you are setting up from fresh or have never verified your Google Business Profile Listing then you will be presented with the following...

| <b>.</b>                                                              |                     |
|-----------------------------------------------------------------------|---------------------|
| Select a way to get                                                   | verified            |
| Google needs to verify that you mana<br>Learn more about verification | ge this business.   |
| Phone code                                                            |                     |
| Get a code via text or voice ca                                       | all to 07785 996632 |
| O Email code                                                          |                     |
| O Business video                                                      |                     |
| ✓ More options                                                        |                     |

Select the method you want to use (I suggest starting with PHONE) to get verified then click on "**next**" and read the instructions to see what steps you need to take.

In some cases, Google may require you to use a number of verification methods, they simply want to protect your business so be patient with this process.

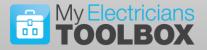

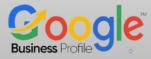

Google may also send you a postcard to your business address with a PIN Code for you to verify your business and its relationship to that address.

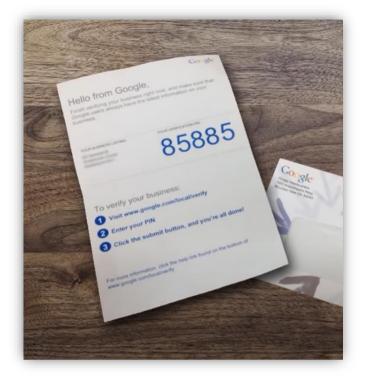

We can still crack on with the training, While we are waiting for Google to verify your business, we will spend the remainder of this challenge Optimising your listing.

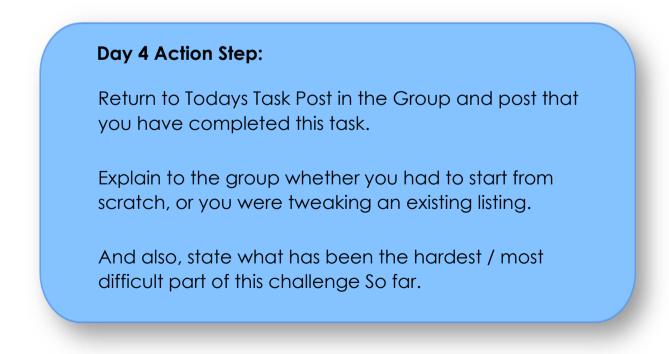

# Website: www.jdewane.com

Email: james@jdewane.com

## Facebook: www.facebook.com/jamestoolbox/

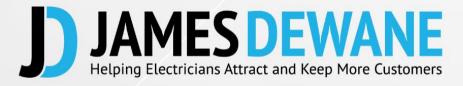